# Pinneer

HDD楽ナビマップ TypeⅡ Vol.2・DVD-ROM 更新版

# CNDV-R2200H

# バージョン アップ手順書

正しくバージョンアップを行っていただくため、本手順書をよくお 読みのうえ、作業を行ってください。手順書通りに行われなかった 場合、バージョンアップが正常に終了しない場合がございますので ご注意ください。

# **はじめにお読みください**

- 本製品によるバージョンアップを行う際は、事前に弊社ホームページもしくはナビゲーション本体 の通信機能により、ナビゲーション本体の「お客様(ユーザー)登録|(無料)(以下、お客様登録) が必要となります。詳しくは弊社ホームページもしくは、ナビゲーションブック「オンライン」の 章をご覧ください。なお、お客様登録はアフターサービスの際にお客様の地図バージョンを確認さ せて頂くために必要となるものです。予めご了承ください。
- 本製品を用いてバージョンアップを行うためには、本手順書に従って弊社ホームページから専用の "更新パスワード"を取得する必要があります。
- 本製品でバージョンアップを行うと、これまでご使用のバージョンへ戻すことはできません。 •

#### **更新パスワード発行に関するお問い合わせ先**

#### **●更新パスワード代理発行窓口**

電話: **0120-996-332** [ 一般電話 ] **03-6362-4373** FAX受付: **0120-977-516**

- 営業時間 月~金曜日 9:30~17:00 土曜日 9:30 ~ 12:00、13:00 ~ 17:00(日曜・祝日・弊社休業日を除く)
- 【ご注意】

「0120」で始まる 【刮フリーコール および 28コリーダイヤル は、携帯電話、PHS などから はご使用になれません。また、一般電話は携帯電話、PHS などからご利用可能ですが、通話料金 がかかります。予めご了承ください。

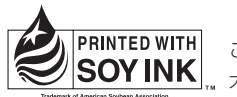

この説明書の印刷には、植物性 /|SOY INK|<sub>... 大豆油インキを使用しています。</sub>

パイオニア株式会社

〒153-8654 東京都目黒区目黒 1-4-1

© パイオニア株式会社 2008 < KAMZF > < 08J00000 > < IRA1562-A >

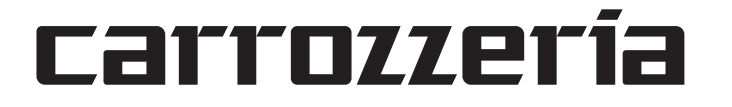

# ■バージョンアップの流れ

バージョンアップは、次のような流れになります。

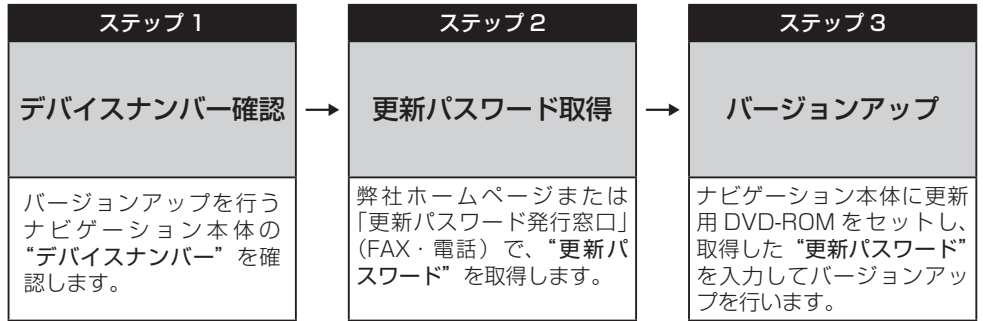

# ■バージョンアップ後について

- ・バージョンアップを行うと下記の情報は消去されます。必要に応じて再設定してください。 ロゴマーク表示設定/お好み周辺設定/検索結果リストの最終カーソル位置情報/案内中のルート /学習ルート情報/マップクリップのサイズ/地図のビュー、スケール、ターゲットマップの設定
- ・バージョンアップ後にオービス機能をお使いいただくためには、新しい地図データに対応した Option「オービスROM」が別途必要となります。詳しくは、弊社ホームページまたはカタログ をご覧ください。

#### ステップ1:デバイスナンバーの確認 (ナビゲーションでの操作)

次の方法で、バージョンアップするナビゲーション本体の"デバイスナンバー"をご確認のうえ、 同梱の「メディアナンバーカード」にお控えください。

# デバイスナンバーを確認する

次の方法で、ナビゲーション本体のデバイ スナンバーを確認します。

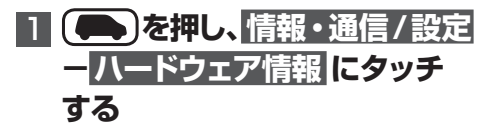

# **2 ハードディスク情報 にタッチする**

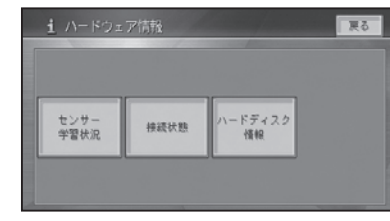

#### ▼ デバイスナンバーが表示されます。

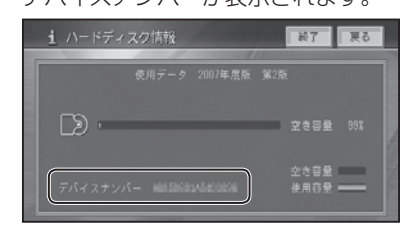

#### **ナンバーカードに転記する** メディアナンバーカード メディアナンバー XXXXABCDEF0123456789 メディアナンバーは、更新パスワード発行時に使用します。この番号は、<br>ディスクごとに異なる番号となっています。第三者に漏洩しないよう、取扱<br>いには十分ご注意ください。 デバイスナンバー X X X \ ------テバイスナンバー❤❤❤❤(いのナビゲーション本体のメニューで確認して ここへ記入してくだい。デバイスナンバーの確認方法につ の「バージョンアップ事■】 をご覧ください。 更新パスワード 更新パスワードは手続き終了後に取得できます。更新パスワード取得後に ここへ記入してください。更新パスワード申請方法については、別添の 『バージョンアップ手順書』をご覧ください。 ※使用される文字列は、数字の0~9、英字A~Fから構成されています。 写し間違いにご注意ください。

3  **デバイスナンバーをメディア** 

#### ステップ2:更新パスワードの取得 (ご自宅での操作)

#### **ご注意**

- 本製品は更新パスワード取得時に入力するデバイスナンバーのカーナビゲーションのみバージョ ンアップが行えます。複数台のバージョンアップを行う場合は、台数分の製品をご購入ください。 更新パスワード取得後は、本製品の第三者への譲渡、転売、および返品はできません。 •
- 取得した更新パスワードはメディアナンバーカードに記入し、紛失しないよう大切に保管してく ださい。もし更新パスワードをお忘れになった場合でも、同一のメディアナンバーとデバイスナ ンバーであれば再確認が可能です。
- 弊社ホームページから更新パスワード取得ができないお客様は、前述の「更新パスワード代理発 行窓口」への FAX によるお申し込みが可能です。FAX をお持ちでない方は、同窓口へお電話で お問い合わせのうえ、郵送でお申込みをいただくことになります。その場合、数日のお時間をい ただくことになりますので予めご了承ください。

#### ■お客様登録がお済みのお客様

#### パソコンで下記URLにアクセスして"更新パスワード"を取得してください。 【更新パスワード取得先URL】 **http://pioneer.jp/car/v\_up/hddraku2/**

- ※「お客様登録カード」でご登録いただいているお客様は、お手数ですが後述の「■お客様登録がお済みでない お客様」に記載の方法によるご登録が必要です。
- ※携帯電話、PHS などからのアクセスはできません。
- ※お客様登録時に取得した"ニックネーム"と"ログインパスワード"が必要です。
- ニックネームをお忘れの場合は「更新パスワード代理発行窓口」までお電話にてお問い合わせください。 ログインパスワードをお忘れの場合は、弊社ホームページから確認することができます。

#### <パソコンで弊社ホームページへアクセスできない方>

更新パスワード代理発行窓口にて「更新パスワード発行」を承ります。

- FAXをお持ちの場合
- →同梱の「更新パスワード代理発行申込書」にご記入のうえ、更新パスワード代理発行窓口にお 送りください。
- FAXをお持ちでない場合
- →更新パスワード代理発行窓口まで電話にてお申込みください。

#### ■お客様登録がお済みでないお客様

- ① パソコンで下記URLにアクセスしてお客様登録を行ってください。 【お客様登録先URL】 **http://pioneer.jp/support/members/**
- ② パソコンで下記URLにアクセスして"更新パスワード"を取得してください。 【更新パスワード取得先URL】 **http://pioneer.jp/car/v\_up/hddraku2/**

#### <パソコンで弊社ホームページへアクセスできない方>

- 更新パスワード代理発行窓口にて「お客様登録」と「更新パスワード発行」を承ります。
- FAXをお持ちの場合
- →同梱の「お客様登録申込書」と「更新パスワード代理発行申込書」をご記入のうえ、更新パス ワード代理発行窓口までお送りください。
- FAXをお持ちでない場合
- →更新パスワード代理発行窓口まで電話にてお申込みください。

#### <ご注意>

お客様登録時に入力された情報が間違っている場合は、バージョンアップができない場合がござい ます。機種名・製造番号は正確にご登録ください。

#### ステップ3:バージョンアップの開始 (ナビゲーションでの操作)

#### **ご注意**

バージョンアップ所要時間は約2時間です。また、バージョンアップの途中でエンジンを切った • 場合でも、次回エンジンを始動した際、途中から更新処理を再開します。 バージョンアップ中に使用できる機能は下記です。 • < AVIC-HRZ シリーズの場合> AM、FM、ワンセグ※、地上デジタル TV ※、TV ※の基本機能およびバックカメラの映像表 示※のみが使用可能です。ナビゲーション機能、ミュージックサーバー、各種ディスクの再 生、タッチパネル操作等はできません。また、AV 情報表示も簡易表示となります。 ※内蔵または機器接続時のみ < AVIC-HRV シリーズの場合> 機器接続時のみ、ワンセグ、地上デジタル TV、TV の基本機能、およびバックカメラの映像

表示が使用可能です。ナビゲーション機能、ミュージックサーバー、各種ディスクの再生、タッ チパネル操作等はできません。また、AV 情報表示も簡易表示となります。

#### 【地上デジタル TV 対応機種をお持ちの方へのご注意】

バージョンアップ作業を開始する前に、AV ソースを「地上デジタル TV」に切り換え、 [ 初期設定 ] -「デジタル TV 機能設定」内にある「ダウンロード設定」を "OFF" にしてください。 (工場出荷時は "OFF" です)

# バージョンアップを行う

次の方法で、バージョンアップを行います。 メディアナンバーカードを用意してから操 作してください。

# ■ DVD更新ディスクをナビゲー **ション本体に挿入する**

▼

しばらくすると、手順2の画面が表示され ます。

```
2 はい  にタッチする
```
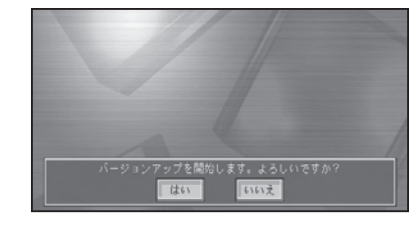

# 3 **はい  にタッチする**

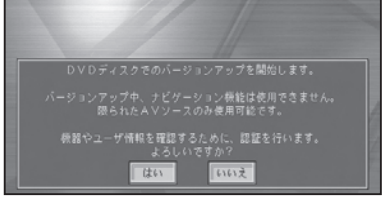

# **4 確認 にタッチする**

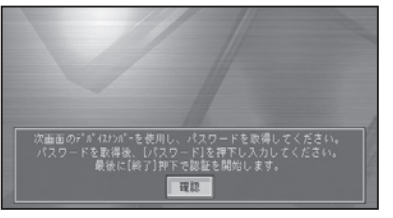

# 5 **パスワード  にタッチする**

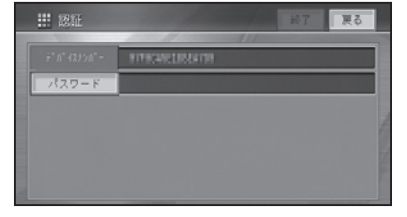

# **6 確認 にタッチする**

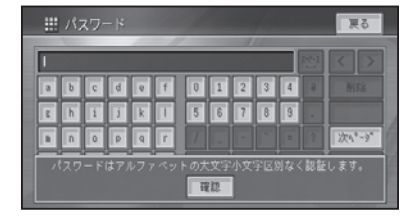

### **7 パスワードを入力し、入力終了 にタッチする**

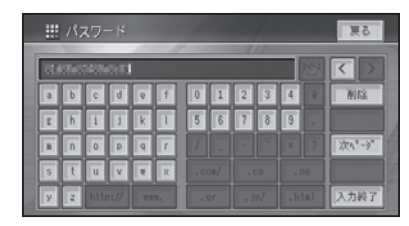

# **8 デバイスナンバーとパスワード を確認し、終了  にタッチする**

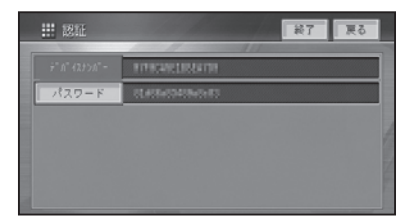

# **9 確認 にタッチする**

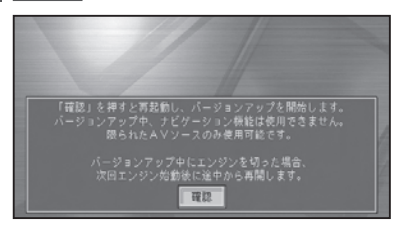

#### 再起動後にバージョンアップを開始します。

▼

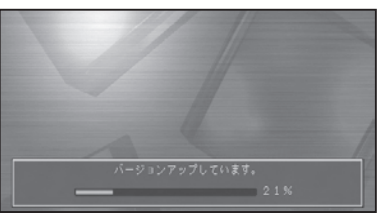

#### メモ

- バージョンアップ所要時間は約2時間です。 •
- バージョンアップの途中でエンジンを切った 場合でも、次回エンジンを始動した際、途中 から更新処理を再開します。
- バージョンアップの途中でディスクを取り出 すときは、 ▲ボタンを2秒以上押してくだ さい。この場合、バージョンアップが完了す るまでナビゲーション機能はご使用になれま せん。

# **10 確認 にタッチする**

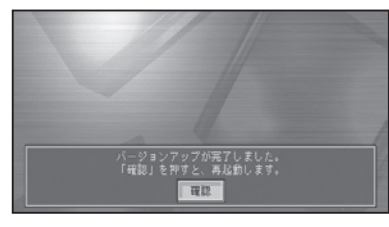

▼

バージョンアップが完了し、再起動後に地 図画面に戻ります。

#### ご注意

再起動後、黒画面の状態がしばらく続きます。 • 地図画面が出るまで電源を OFF にないでく ださい。

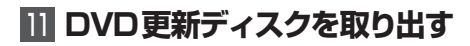

#### ■保証規定

- バージョンアップを実施したことにより、お買い上げいただいたナビゲーション本体の保証期間が 変更、または延長されるものではありません。あらかじめご了承ください。
- 弊社は、本製品に収録された地図データ等が完全・正確であること、および本製品がお客様の特定 - 「言語」、「意味」、「……」 コーク・・・・・・・・ コーク
- 本製品の使用にあたり、お客様又はその他の方にいかなる損害が発生したとしても、弊社は保証す •るものではありません。